# **T.Y.B.Com Sem-VI** : 2020-21

# COMPUTER SYSTEM & APPLICATION

Prof. Anil Khadse
Sheth N.K.T.T College,
Thane

# Syllabus Sem-VI

| Module   | Topic             | Marks |
|----------|-------------------|-------|
| I        | E-Commerce        | 26    |
| II & III | Advanced Ms-Excel | 32    |
| IV       | Visual Basic      | 17    |
|          | Total             | 75    |

#### Module: II-Advanced Excel

Linking of Multiple Worksheet & Workbook

Linking means creating formulas that uses values from another worksheet/workbook

**External Reference:** A reference to another workbook cell/cell range/defined name. A formula contains an external reference is called as external reference formula. Syntax for external reference is

#### =[workbook Name]SheetName!CellAddress

**Dependent Workbook:** A workbook which contains the link to another workbook.

**Source Workbook:** A workbook that is source of information in an external reference formula.

#### Consider two worksheet

|   |     |       |       | 1        |   |
|---|-----|-------|-------|----------|---|
|   | Α   | В     | С     |          |   |
| 1 | ENO | DEPT  | BASIC |          |   |
| 2 | 111 | IT    | 25000 |          |   |
| 3 | 112 | SALES | 35000 | 1100     | 2 |
| 4 | 113 | MKT   | 42000 | T COlles |   |
| 5 | 114 | HR    | 20000 |          |   |
| 6 | 115 | SALES | 28000 |          |   |
| 7 | 116 | MKT   | 52000 |          |   |

|    | A   | В  | С   | D   |
|----|-----|----|-----|-----|
| 1  | ENO | DA | HRA | NET |
| 2  | 111 | D  |     |     |
| 23 | 112 |    |     |     |
| 4  | 113 |    |     |     |
| 5  | 114 |    |     |     |
| 6  | 115 |    |     |     |
| 7  | 116 |    |     |     |

Sheet2

Sheet1

#### Module: II-Advanced Excel

#### **Functions in Excel**

```
IF ():
```

This functions is when the results are depend on certain specific condition.

It returns True value if condition is met otherwise false value.

```
Syntax is

=IF(condition, True value, False Value)

Ex-1

=IF(B2<18, "Minor", "Major")
```

Ex-2: To calculate commission @5% if total sales exceeds Rs.50000, otherwise 3% of total sales

=IF(A2>50000, A2\*5%, A2\*3%)

We can use more than one IF to obtain the result, called nested IF

We can use following logical function /operator

AND

OR

NOT

# COUNTIF():

The **COUNTIF** function in **Excel** counts the number of cells that meet criteria you specify.

Syntax is

=COUNTIF(Range, condition)

Ex-1 = COUNTIF(B2:B8, "MALE")

Ex-2 =COUNTIF(B2:B10, ">25000")

# SUMIF():

This function add the value of the cells in **Excel** which satisfies the given condition.

Syntax is

=SUMIF(Range, criteria, sum\_range)

where

Range: group of cells containing values

Criteria: Condition

sum\_range: it is optional if the condition on and sum range is same

# AVERAGEIF():

This function used to find the average/ Arithmetic Mean of the numbers entered in the cells which satisfies the given condition. Syntax is

=AVERAGEIF(Range, criteria, average\_range)

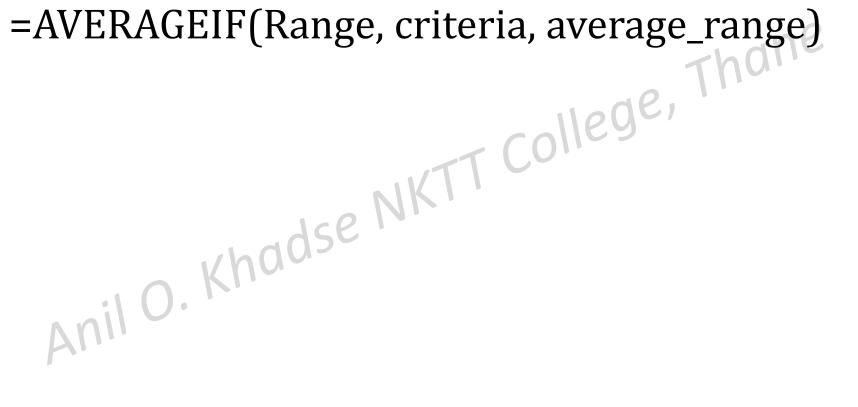

#### Consider worksheet

|   | -      |        |        |
|---|--------|--------|--------|
|   | A      | В      | С      |
| 1 | NAME   | GENDER | SALARY |
| 2 | MOHIT  | M      | 42000  |
| 3 | SONAL  | F      | 55000  |
| 4 | SUJAY  | M      | 35000  |
| 5 | PRIYA  | F      | 32000  |
| 6 | GAURAV | M      | 64000  |
| 7 | MRUNAL | FONK   | 25000  |
| 8 | ROHIT  | M      | 28000  |

#### Write steps to

- 1. Find number of female
- 2. Find the total salary of male employees only.
- 3. Find total salary of those employees having salary more than 40000.
- 4. Find average salary of female employees.

# Practical No-1 (Excel)

# 1. Enter the following data into worksheet

|   | A      | В      | С      |
|---|--------|--------|--------|
| 1 | NAME   | GENDER | SALARY |
| 2 | MOHIT  | M      | 42000  |
| 3 | SONAL  | F      | 55000  |
| 4 | SUJAY  | M      | 35000  |
| 5 | PRIYA  | F      | 32000  |
| 6 | GAURAV | M      | 64000  |
| 7 | MRUNAL | Ð      | 25000  |
| 8 | ROHIT  | M      | 28000  |

#### Write steps to

- i. Find number of female in cell D2.
- ii. Find the total salary of male employees only in D3
- iii. Find total salary of those employees having salary more than 40000 in E2
- iv. Find average salary of female employees in E3

- i) To find number of female
- ➤ Click at D2 and enter formula
- >= COUNTIF(B2:B8, "F")
- ii) Find the total salary of male employees only in D3
- ➤ Click at D3 and enter formula
- >= SUMIF(B2:B8, "M", C2:C8)

- iii) Find total salary of those employees having salary more than 40000 in E2
- Click at E2 and enter formula
- >= SUMIF(C2:C8, ">40000")

- iv) Find average salary of female employees in E3
- Click at E3 and enter formula
- > = AVERAGEIF(B2:B8, "F", C2:C8)

Anil O. Khadse NKTT College, Thane

2. The following data has been entered in a worksheet:

|   | А      | В     | С   | D      | Е   |
|---|--------|-------|-----|--------|-----|
| 1 | NAME   | BASIC | HRA | DA     |     |
| 2 | NIKITA | 20000 |     |        |     |
| 3 | AMOL   | 15000 |     |        |     |
| 4 | POOJA  | 12000 |     |        | 1   |
| 5 | ROHIT  | 10500 |     | - 1109 | je, |
| 6 | MINAL  | 25000 | 111 |        |     |
| 7 | SONAM  | 30000 |     |        |     |

Write the steps to calculate:

- i) HRA as 35% of basic salary whenever basic salary is 15000 or less otherwise 40% of basic salary.
- ii) DA as 107% of basic salary
- iii) Tax as 10% of Basic + HRAI HADATT College, Thane

#### To Calculate HRA

- >Click at C2 and enter formula
  - = IF(B2<=15000,B2\*35%,B2\*40%)
- ➤ Click at C2 and drag the fill handle till C7

#### **To Calculate DA**

- ➤ Click at D2 and enter formula
  - = B2\*107%
- >Click at D2 and drag the fill handle till D7

#### To calculate Tax

- >Click at E2 and enter formula
  - = (B2+C2+D2)\*10%
  - ➤ Click at E2 and drag the fill handle till E7

#### 3. Enter the following data into worksheet

|   | A          | В     | С      | D   | Е     |
|---|------------|-------|--------|-----|-------|
| 1 | NAME       | BASIC | DA     | HRA | GROSS |
| 2 | KIRAN      | 20000 |        |     |       |
| 3 | VIJAYA     | 25000 |        |     |       |
| 4 | PRIYA      | 18000 |        | Tha | NE    |
| 5 | SHARVARI   | 35000 | 1100   | e,  |       |
| 6 | ROHIT      | 30000 | Colles |     |       |
| 7 | AMIT       | 40000 |        |     |       |
| 8 | MOHINI 050 | 32000 |        |     |       |

Write steps for following

i) To calculate DA @65% if the basic salary is less than 35000, otherwise 75% of basic salary

ii) To calculate HRA @35% of basic salary if exceeds Rs. 40000, otherwise 55% of basic salary iii) Gross salary of all employees

#### Ans: i)To calculate DA

- =IF(B2<35000,B2\*65%,B2\*75%)
  Click at C2 and drag the Control Click at C2 and Enter formula
- Click at C2 and drag the fill handle till C8

#### ii)To calculate HRA

- Click at D2 and Enter formula =IF(B2>40000,B2\*35%,B2\*55%)
- Click at D2 and drag the fill handle till D8

# ii)To calculate GROSS

- Click at E2 and Enter formula =SUM(B2:D2)
- ➤ Click at E2 and drag the fill handle till E8

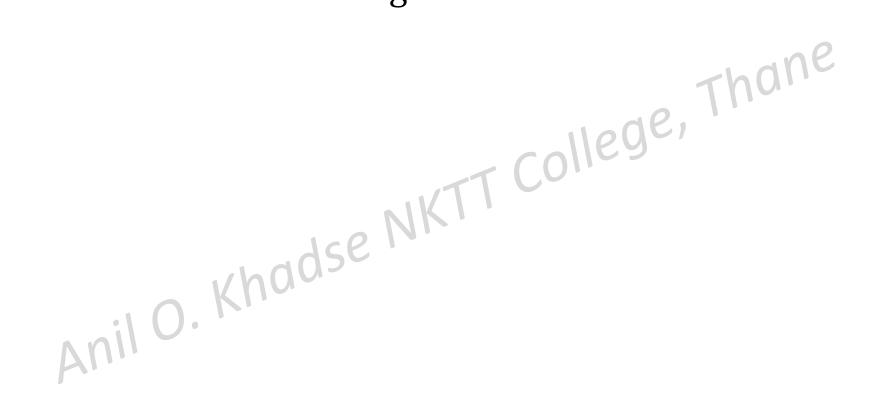

#### 4. Enter the following data into worksheet

|   | A       | В        | С      | D    | Е     | F     |
|---|---------|----------|--------|------|-------|-------|
| 1 | NAME    | CITY     | SALES  | COMM | BONUS | TOTAL |
| 2 | ANUJ    | MUMBAI   | 120000 |      |       |       |
| 3 | PRITI   | PUNE     | 360000 |      |       |       |
| 4 | KAJOL   | BANGLORE | 275000 | Than |       |       |
| 5 | AMOL    | HYDRABAD | 410000 | 1    |       |       |
| 6 | ROHIT   | PUNE     | 65000  |      |       |       |
| 7 | PALLAVI | BANGLORE | 100000 |      |       |       |

Write steps for following

i) To compute Commission @8% of sale whenever sales is below Rs. 75000, otherwise 10% of sales in column D

ii) To compute Bonus@2% of sales for sales upto Rs 50,000, otherwise @5% of sales in column E

Ans: i)To calculate Commission

- Click at D2 and Enter formula =IF(C2<75000,C2\*8%,C2\*10%)</p>
- Click at D2 and drag the fill handle till D7

ii)To calculate Bonus

- Click at E2 and Enter formula =IF(C2<50000,C2\*2%,C2\*5%)</p>
- Click at E2 and drag the fill handle till E7

# ii)To calculate Total earning

- Click at F2 and Enter formula
  - =D2+E2
- Click at F2 and drag the fill handle till F7

Anil O. Khadse NKTT College, Thane

#### Practical No-2 (using nested If)

#### 1. Enter the following data into worksheet

|   |     | A       | В      | С    | D     | Е     |
|---|-----|---------|--------|------|-------|-------|
|   | 1   | NAME    | SALES  | COMM | BONUS | TOTAL |
|   | 2   | ANUJ    | 85000  |      |       | ane   |
|   | 3   | PRITI   | 65000  |      | 1     | חמויי |
|   | 4   | KAJOL   | 250000 |      | 2961  |       |
|   | 5   | AMOL    | 125000 |      |       |       |
|   | 6   | ROHIT   | 280000 |      |       |       |
|   | 7   | PALLAVI | 75000  |      |       |       |
| A | nil | 0. '    |        |      |       |       |

#### Write steps to,

i) Calculate Commission in column C using following policy

| Sales Amount    | Rate of commission |
|-----------------|--------------------|
| First Rs 50,000 | 8%                 |
| Next Rs 75,000  | 10%                |
| Excess          | 12% Tho            |

Click at C2 and enter formula

Click at C2 and drag fill handle till C7

- ii) Calculate bonus as 4% of the total sales whenever the sales is above Rs 200000 otherwise no bonus is given.
- Click at D2 and Enter formula =IF(B2>200000,B2\*4%, 0)
- > Click at D2 and drag the fill handle till D7
- iii) Calculate total earning as Commission + bonus
- Click at E2 and enter formula
- > =C2+D2
- Click at E2 and drag fill handle till E7

# 2. Consider following worksheet

|   | A      | В     | С  | D     | Е     | F       | G      |
|---|--------|-------|----|-------|-------|---------|--------|
| 1 | ROLLNO | M1    | M2 | M3    | M4    | AVERAGE | RESULT |
| 2 | 11     | 55    | 76 | 74    | 70    |         |        |
| 3 | 12     | 59    | 60 | 62    | 66    | Thane   | ,      |
| 4 | 13     | 65    | 75 | 86    | 77 de | 1       |        |
| 5 | 14     | 48    | 50 | 40 (0 | 77    |         |        |
| 6 | 15     | 55    | 68 | 68    | 50    |         |        |
| 7 | 16     | 70 56 | 74 | 73    | 78    |         |        |
| 8 | 17     | 63    | 65 | 58    | 53    |         |        |
| 9 | 18     | 43    | 52 | 60    | 50    |         |        |

#### Write steps to,

- i) Calculate Average marks in column F
- Click at F2 and Enter formula
  - =AVERAGE(B2:E2)
- Click at F2 and drag the fill handle till F9

ii) Assign grade in column G as per following

| Average Marks           | Grade |
|-------------------------|-------|
| 80 or more              | Como  |
| 60 or more but below 80 | Α     |
| Less than 60            | В     |

- > Click at G2 and enter formula
- > = IF(F2 >= 80, "O", IF(F2 >= 60, "A", "B"))
- Click at G2 and drag fill handle till G9

#### 3. Consider following worksheet

|   | A      | В       | С          | D         | Е         |
|---|--------|---------|------------|-----------|-----------|
| 1 | NAME   | INCOME  | INCOME TAX | SURCHARGE | TOTAL TAX |
| 2 | RUCHA  | 150000  |            |           |           |
| 3 | SUMIT  | 275000  |            | ane       |           |
| 4 | SAYLI  | 650000  | . 0        | Thu.      |           |
| 5 | RAJ    | 1250000 | college    | , )       |           |
| 6 | MUMTAZ | 730000  |            |           |           |
| 7 | DILIP  | 220000  |            |           |           |
| 8 | AMIT   | 940000  |            |           |           |

#### Write steps to,

i) Obtain income tax in column in column C using following slab

| Taxable income    | Rate of tax |  |  |
|-------------------|-------------|--|--|
| First Rs 2,50,000 | NIL         |  |  |
| Next Rs 2,50,000  | 10%         |  |  |
| Next Rs 500000    | 20% ThO     |  |  |
| Excess            | 30% 11ege,  |  |  |

- Click at C2 and enter formula
  - = IF(B2<=250000,0, IF(B2<=500000, 0+(B2-250000)\*10%,

Click at C2 and drag fill handle till C8

- ii) Obtain surcharge in column in column D as 3% of income tax for those whose taxable income is above 800000.
  - Click at D2 and enter formula
  - > = IF(B2>800000,C2\*3%,0)
  - Click at D2 and drag fill handle till D8

- ii) Obtain total Tax in column E
- Click at E2 and enter formula = C2+D3
- Click at E2 and drag fill handle till E8

#### Practical No-3 (Functions in Excel)

String functions:

LEFT()

RIGHT()

MID()

LEN()

FIXED(): Rounds a number to the specified number of decimal ,formats the number using period and commas, and returns the result as text.

=FIXED(Num, decimal, No. of commas)

Date functions:

TODAY(): Returns current date in mm,dd/yyyy format

NOW(): Returns current date and time

DATE(): Display date based on three argument year, month day

TIME(): Returns the particular time

DAY(): Returns the numeric day of the month i.e 1,2,3,----31

MONTH(): Returns numeric value corresponding to month 1,2,- - 12

YEAR(): Returns the year

WEEKDAY(): Returns the numeric day of week i.e 1,2,---7

DAYS360(): Returns the no. of days between two dates based on 360

days in year

#### **Statistical Functions:**

COUNTA(): Counts the numbers of non-empty cells or which contains values in a range

COUNTBLANK():Counts the numbers of empty cells within a range.

CORREL(): used to calculate correlation coefficient between two ranges. =CORREL(A2:A8,B2:B8)

LARGE(): Returns the k<sup>th</sup> largest value in the list =LARGE(Array, k)

SMALL():Returns the k<sup>th</sup> smallest value in the list =SMALL(Array, k)

#### LOOKUP FUNCTIONS

LOOKUP(): This function is used to search a value in a single row / column of a data. It returns a value from the same position in second row / column.

Syntax is

=LOOKUP(lookup value, lookup range, result\_range)

Anil O. Khadse

VLOOKUP(): [vertical lookup] This function is used to search a value in a in first column of a range of values and returns a value in the same row from another column in table.

Syntax is

=VLOOKUP(lookup value, table\_range, col\_no, range\_lookup)

Where

Lookup value: value to search in first column it can be value or cell address

Table\_range: it is two or more columns of data

Col\_no : The column number in table range from which the matching value must be returned.

Range\_lookup: A logical value that specifies whether to find exact match or approximate match. TRUE means an approximate match and can be omitted. FALSE means to find exact match.

HLOOKUP(): This function is used to search a value in a in first row of a range of values and returns a value in the same column from another row in table.[horizontal searching]

Syntax is

=HOOKUP(lookup value, table\_range, row\_no, range\_lookup)

Where

Lookup value: value to search in first row it can be value or cell address

Table\_range: it is two or more columns of data

Row\_no : The row number in table range from which the matching value must be returned.

Range\_lookup: A logical value that specifies whether to find exact match or approximate match. TRUE means an approximate match and can be omitted. FALSE means to find exact match.

#### Practical No-4 (Using LOOKUP)

#### 1. Enter the following data into worksheet

|   | A     | В       | С   | D   | Е  | F       | G     |       |
|---|-------|---------|-----|-----|----|---------|-------|-------|
| 1 | NAME  | DESG    | HRA | DA  |    | DESG    | HRA   | DA    |
| 2 | TINA  | CLERK   |     |     |    | PEON    | 4000  | 5000  |
| 3 | MEENA | MANAGER |     |     |    | CLERK   | 8000  | 10000 |
| 4 | SONA  | CLERK   |     |     | eg | MANAGER | 15000 | 20000 |
| 5 | MONA  | MANAGER | /17 | Con |    |         |       |       |
| 6 | PRIT  | PEON    | MK. |     |    |         |       |       |
| 7 | JEET  | CLERK   |     |     |    |         |       |       |
| 8 | MEET  | MANAGER |     |     |    |         |       |       |

Write steps to find HRA and DA using VLOOKUP. Policy table is given in range F2:H4

#### To find HRA

- ➤ Click at C2 and entered formula
  - =VLOOKUP(B2,\$F\$2:\$H\$4,2)
- ➤ Click at C2 and drag the fill handle till C8

  To find DA
- Click at D2 and entered formula
  - =VLOOKUP(B2,\$F\$2:\$H\$4,3)
- Click at D2 and drag the fill handle till D8

#### 2. Enter the following data into worksheet

|   | A   | В     | С       | D      | Е | F      | G    | Н    | I      | J     |
|---|-----|-------|---------|--------|---|--------|------|------|--------|-------|
| 1 | RNO | MARKS | GRADE   | RESULT |   | MARKS  | 0    | 40   | 70     | 80    |
| 2 | 21  | 85    |         |        |   | GRADE  | F    | С    | В      | A     |
| 3 | 25  | 75    |         |        |   | RESULT | FAIL | PASS | SECOND | FIRST |
| 4 | 35  | 35    |         |        |   | . 0    | Thui |      |        |       |
| 5 | 40  | 44    |         |        |   | 1e9e1  |      |      |        |       |
| 6 | 45  | 78    |         |        |   |        |      |      |        |       |
| 7 | 47  | 98    | . dse " |        |   |        |      |      |        |       |
| 8 | 50  | 71 Kh |         |        |   |        |      |      |        |       |

Write steps to find GRADE and Result using HLOOKUP. Policy table is given in range G1:J3

#### To find GRADE

- ➤ Click at C2 and entered formula
  - =HLOOKUP(B2,\$G\$1:\$J\$3,2)
- Click at C2 and drag the fill handle till C8

#### To find RESULT

- ➤ Click at D2 and entered formula
  - =HLOOKUP(B2,\$G\$1:\$J\$3,3)
- Click at D2 and drag the fill handle till D8

# Filtering of data

Filtering of data means to display those rows which satisfy the given condition and hiding all others rows.

Auto Filter: used for simple filtering Thank

Advanced Filter: used for complex filtering

## Practical No-5 (Filtering data)

## 1.Enter the following data into worksheet

|   | A      | В      | С         | D       | Е      |
|---|--------|--------|-----------|---------|--------|
| 1 | NAME   | GENDER | AGE       | CITY    | SALES  |
| 2 | RUCHA  | F      | 23        | MUMBAI  | 450000 |
| 3 | SUMIT  | M      | 26        | PUNE    | 375000 |
| 4 | SAYLI  | F      | 25 (0)109 | NASIK   | 560000 |
| 5 | RAJ    | M      | 30        | KOLKATA | 780000 |
| 6 | MUMTAZ | FISE   | 28        | PUNE    | 320000 |
| 7 | DILIP  | M      | 32        | NASIK   | 950000 |
| 8 | AMIT   | M      | 27        | MUMBAI  | 640000 |

# Write the steps for the following

- i) To display only those records belongs to MUMBAI
- ➤ Click anywhere in data
- From HOME Tab select Sort & Filter. hane
- ➤ Select Filter, Drop down arrow appears in front of each heading.
- Click on the drop down arrow of City and from text filter select 'equals'.
- Type 'MUMBAI' in the dialog box
- > Click on ok.

- ii) To display only those rows where sales is more than Rs 500000
- ➤ Click anywhere in data
- > From HOME Tab select Sort & Filter.
- > Select Filter, Drop down arrow appears in front of each heading.
- ➤ Click on the drop down arrow of SALES and from Number filter select greater than , dialog box appears
- > Type 500000 in the dialog box
- Click on ok.

- iii) To display only those rows where sales is more than Rs 500000 and less than 800000.
- ➤ Click anywhere in data
- > From HOME Tab select Sort & Filter.
- ➤ Select Filter, Drop down arrow appears in front of each heading.
- Click on the drop down arrow of SALES and from Number filter select greater than , dialog box appears
- > Type 500000 in the dialog box
- Click at AND, Select Less Than
- > Type 800000 and click, at O.K. College, Thank

- iv) To display only those records whose name begins with R
- Click anywhere in data
- > From HOME Tab select Sort & Filter.
- Select Filter, Drop down arrow appears in front of each heading.
- Click on the drop down arrow of NAME and from Text filter select begins with , dialog box appears
- Type R in the dialog box
- Click at OK

End of Practical - 5

# What If Analysis

# Scenario Manager:

Create different groups of values or scenario and can be switch between them.

Used in budgeting to determine how change in values. It is available in DATA Tab Under What If Analysis

#### Goal Seek:

It is used to find the single unknown value using the known values

It is available in DATA Tab Under What If Analysis

## Practical No-6 (What If Analysis)

1. The amount spent for various items during the year are entered in

the worksheet

| 19 | ) OF | A                | В     | С | D |
|----|------|------------------|-------|---|---|
|    | 1    | Items            | Costs |   |   |
|    | 2    | Machinery        | 60000 | ) |   |
|    | 3    | Carriage         | 8000  |   |   |
|    | 4    | Transport        | 30000 |   |   |
|    | 5    | Office equipment | 6000  |   |   |
|    | 6    | Postage          | 7000  |   |   |
| 1  | 7    | Misc             | 3000  |   |   |
|    | 8    | Generator        | 5000  |   |   |
|    | 9    | Total            |       |   |   |

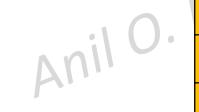

#### Prepare scenario where there is an increase s follows

- Machinery increases to 80,000, Carriage increase to 90000 and postage increases to 8000.
- ii) Carriage increases to 10000. office equipment increases to 7000 & postage increases to 9000. Thane
- i) To create scenario-1
- Click at B9 and enter =SUM(B2:B8)
- Click at Data Tab and select What –If Analysis
- > Scenario manager dialog box appears
- > Click at ADD, Type the name of scenario as "Scenario-1"
- ➤ In changing cell type B2:B8 and click at ok
- Scenario values dialog box appears type as B\$2 = 80000, \$B\$3 = 9000 and \$B\$6 = 8000

- ii) Again click at ADD Type the name Scenario-2 and click at ok
- Scenario values dialog box appears type as
   \$B\$3 = 10000, \$B\$5 = 7000 and \$B\$6=9000
- > Click on ok
- Click on summary and type B9 in Result cell
- Click on ok

  Khadse NKT

  Anil O. Khadse

#### 2. Consider following worksheet

|   | A        | В     | С         | D      |
|---|----------|-------|-----------|--------|
| 1 | Variable | value |           |        |
| 2 | A        | 12    |           |        |
| 3 | В        |       |           | al- an |
| 4 | С        | 28    |           | Thu    |
| 5 |          |       | - collegi |        |

Using Goal seek write steps to find the value of B such that total is 65

- Click at B5 and enter =SUM(B2:B4)
- Click at Data Menu and select Goal Seek from What If Analysis
- ➤ In Set Cell type B5
- In To Value type 65
- By changing cell B3 & click at Ok

#### 3. Consider following worksheet

|   | A               | В     | С | D    |
|---|-----------------|-------|---|------|
| 1 | Sales figure    |       |   |      |
| 2 | Item sold       | 950   |   |      |
| 3 | Profit per unit | 15    |   | 4-00 |
| 4 | profit          | 14250 |   | Thu  |

What should be the profit per unit to achieve the total profit of Rs, 20000

- Click at B4 and enter =B2\*B3
- Click at Data Menu and select Goal Seek from What If Analysis
- ➤ In Set Cell type B4
- ➤ In To Value type 20000
- > By changing cell B3 & click at Ok

**End of Practical** 

#### Solver

It is what -If Analysis Tool which find optimum value.

It is used to find more than two or more unknown values

Solver is an Add in and available in Data Tab

The unknown values to be obtained may or may not have restriction.

You can install by selecting options from file Tab

#### Practical No-7 (Solver)

#### 1. Enter the following data into worksheet

|   | A       | В     | С          | D      |
|---|---------|-------|------------|--------|
| 1 | Product | PRICE | QTY        | INCOME |
| 2 | A       | 75    | 50         |        |
| 3 | В       | 110   | 45         | Thall  |
| 4 | С       | 80    | 100 11ege, | ,      |
| 5 | D       | 250   | 50         |        |
| 6 |         | CONK  |            |        |

Write the steps i) To find total income in D6 ii) Using Solver find how much quantity of A,B,C and D should be sold in order to achieve total income of Rs 80000

#### To find total income in D6

Click at D2 and entered =B2\*C2 & Click at D2, drag till D5

- Click at B6 and enter =SUM(D2:D5)
- Click at Data Tab
- ➤ Select Solver, solver Parameter dialog box appear In set Objective type D6 click at value of and type 80000 By changing cell type C2:C5
- Click at Solve
- Click at keep solver solution
- Click at ok

# 2. The following table shows Quantity, Cost Price per unit (CPRICE) and Selling Price per unit (SPRICE).

|   | A      | В   | С      | D      | Е           | F     | G      |
|---|--------|-----|--------|--------|-------------|-------|--------|
| 1 | PODUCT | QTY | CPRICE | SPRICE | COST        | SALES | PROFIT |
| 2 | P1     | 200 | 100    | 123    |             |       |        |
| 3 | P2     | 240 | 75     | 120    | <b>4</b> 60 | ine   |        |
| 4 | Р3     | 430 | 28     | 60     |             | 9     |        |
| 5 | P4     | 120 | 45     | 70     |             |       |        |
| 6 | P5     | 320 | 40     | 55     |             |       |        |
| 7 | P6     | 230 | 50     | 65     |             |       |        |
| 8 | P7     | 250 | 65     | 80     |             |       |        |
| 9 |        |     |        |        |             |       |        |

Write steps in Excel to calculate Cost in column E, Sales in column F, Profit in column G and Total Profit in G9 respectively. Write steps in Excel using Solver to find what the cost per unit should be in order to achieve the Total Profit of `1,25,000.

- ➤ Select E2 and type formula =B2\*C2 and press enter.
- ➤ Select E2 and drag the fill handle till E8.
- ➤ Select F2 and type formula =B2\*D2 and press enter.
- > Select F2 and drag the fill handle till F8.

#### To Find Profit 5

- > Select G2 and type =F2-E2 and press enter.
- > Select G2 and drag the fill handle to copy formula till G8.

## **Total profit**

> Select G9 and type =SUM (G2:G8) and press enter.

## To find cost using Solver

- Click at G9 and from the Data Tab select Solver.
- ➤ In the dialog box in the 'Set objective' option the cell G9 is already selected.
- ➤ In the 'To' option select 'Value of' and type 125000 in the text box.
- ➤ In the option 'By Changing Variable cells' text box enter C2:C8
- Click on Solve.
- Click on Keep Solver solution
- Click on ok

3. A company makes four products Printers, LCD Monitor, Keyboards, and HD whose sale price is Rs 5000, Rs 3000, Rs 1000 and Rs 3500 respectively. For the company to break even, it has to achieve a total sales of Rs 1,00,00,000 in a year. Using Solver find out the number of units of each of these four products that should be sold in order to meet the desired target sale, given that the company has the capacity to make maximum 2000, 1000, 3000 and 1800 units of each of these four products respectively in a year Anil O. Khar

|   | A        | В     | С     | D          | Е    |
|---|----------|-------|-------|------------|------|
| 1 | PODUCT   | Price | Units | Sale Value |      |
| 2 | Printer  | 5000  |       |            |      |
| 3 | LCD      | 3000  |       |            |      |
| 4 | Keyboard | 1000  |       |            |      |
| 5 | HDD      | 3500  |       |            |      |
| 6 |          |       |       |            | Than |

- Click at D2 and Entered =B2\*C2
- ➤ Click at D2 and drag the fill handle till D5
- ➤ Click at D6 and enter = SUM(D2:D5)
- ➤ Click at DATA TAB and select Solver
- Solver Parameter dialog box appear
  In set Objective type D6
  click at value of and type 10000000
  By changing cell type 62:65 KTT College, Thane

- Click at ADD to add constraints
- > C2<=2000, Click at ADD
- > C3<=1000, Click at ADD
- > C4<=3000, Click at ADD
- > C5<=1800
- Click on ok
- Click on solve
- Click at keep solver solution
- Click at ok

#### Charts

Bar Diagram Colum Diagram Pie Chart Line

```
Anil O. Khadse NKTT College, Thane
```

#### Practical No-8 (Creating Charts)

1. Enter the following data into worksheet about expenses in Rs on

different items

|   | A     | В     | С     | D     | Е     |
|---|-------|-------|-------|-------|-------|
| 1 | ITEM  | JAN   | FEB   | MARCH | APRIL |
| 2 | EDU   | 6000  | 6000  | 6000  | 6000  |
| 3 | FOOD  | 15000 | 16000 | 17000 | 16000 |
| 4 | RENT  | 45000 | 45000 | 16000 | 45000 |
| 5 | CAR   | 12000 | 15000 | 13000 | 14000 |
| 6 | TOTAL |       |       |       |       |

Write the steps to i)Find total expenses in each months in B6 to E6

- ii) Create column chart for the expenses of all months
- iii) Create 3-D pie chart for the March
- iv) Line diagram for FEB and April

- i) To find total exp
- Click at B6 and Enter formula =SUM(B2:B5)
- > Click at B6 and drag fill handle to copy formula till E6
- ii) To Create Bar Chart
- ➤ Select range A1:E5
- Click at INSERT Tab
- > Select Bar and then select sub-type, Chart will be created
- Click on chart and from chart tool add Chart Name, Axis Name

- iii) To create 3-D pie March
- ➤ Select range A2:A5 and D2:D5 by pressing CTRL key
- Click at INSERT Tab
- ➤ Select Pie chart and then select sub-type as 3 D, Chart will be created
- > Click on chart and from chart tool add Chart Name
- iv) To Create Line diagram
- ➤ Select range C1:C5 and E1: E5 by pressing CTRL key
- Click at INSERT Tab
- Select Line graph and then select sub-type, graph will be created
- Click on diagram and from chart tool add Chart Name, Axis

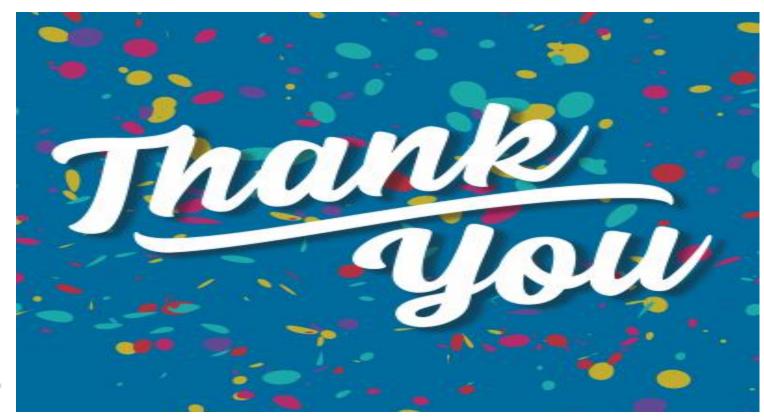

Anil O. Khadse